# <span id="page-0-0"></span>Texture Compilation

In order to use a source texture (.tif) in CRYENGINE, the Resource Compiler must be invoked to compile the texture to a more optimized format that can be loaded efficiently by the engine (usually .dds).

When a TIF file is saved with the **CryTIF Plugin** for Photoshop, the plugin opens the texture dialog of the Resource Compiler where specific settings for the texture can be made.

For installation instructions for the CryTIF Plugin, please refer to the [Installing CryTIF Plugin for Photoshop](https://docs.cryengine.com/display/SDKDOC2/Installing+CryTIF+Plugin+for+Photoshop) tutorial in the CRYENGINE Overview documentation.

- [Texture Compilation](#page-0-0)
- [Overview](#page-0-1)
- [Preview Windows](#page-0-2)
- [Preset](#page-1-0)
- [Preview Options](#page-4-0)
- [RGB Bump2Normal Tab](#page-5-0)
- [Resolution Tab](#page-5-1)
- [AlphaUsedAsBump Tab](#page-6-0)
- [MIP Control Tab](#page-7-0)
- [Generate Output](#page-7-1)
- [Troubleshooting](#page-7-2)

### <span id="page-0-1"></span>**Overview**

The primary function of the texture dialog is to add meta data to the texture, which the Resource Compiler can later use to create a texture tailored for the target platform. Several settings like compression scheme, mipmap generation parameters, and also normalmap/alpha map combinations can be configured in the dialog. The user interface is a part of the Resource Compiler and is launched when saving a file as CryTIF from Photoshop.

The CryTIF (.TIF) format is used as an intermediate file format, based on the TIFF format, which contains the uncompressed texture as well as the different settings for the Resource Compiler stored as meta information. Whenever saving a texture as a .TIF (CryTIF) file, the plugin sends the texture to the Resource Compiler, creating a texture in the file format specifically for the target platform. By using presets on an uncompressed texture, the final output format can be specified in a very flexible way. Engineers can easily instruct the Resource Compiler to create a PC and console texture with optimal settings specific to the target platform from a single source file.

Please note that the TIF is not reloaded after its meta data was modified in the RC user dialog. So if the file is saved again in Photoshop without having been reloaded before, the settings need to be specified again.

Creating .dds files directly without the Resource Compiler is not recommended or supported.

In order to save a texture in Photoshop, go to the **File** menu, click **Save**. When the file dialog shows up, choose **CryTIF** as the format, choose a name and save. After the TIF file has been written to disk, the texture dialog of the Resource Compiler will show up.

### <span id="page-0-2"></span>Preview Windows

In the upper area you can see two images, the original image on the left, and a preview of the processed image using the preset on the right.

If the dimensions of the Photoshop image that you are trying to save are not a power of two (i.e. 256x256, 512x512, 1024x1024), you will see a warning text instead of a preview.

Directly below the preview images, you can see different image properties such as resolution, number of mip maps, texture format, and memory. The original values are displayed on the left, the values on the right are based on the chosen preset or the custom settings.

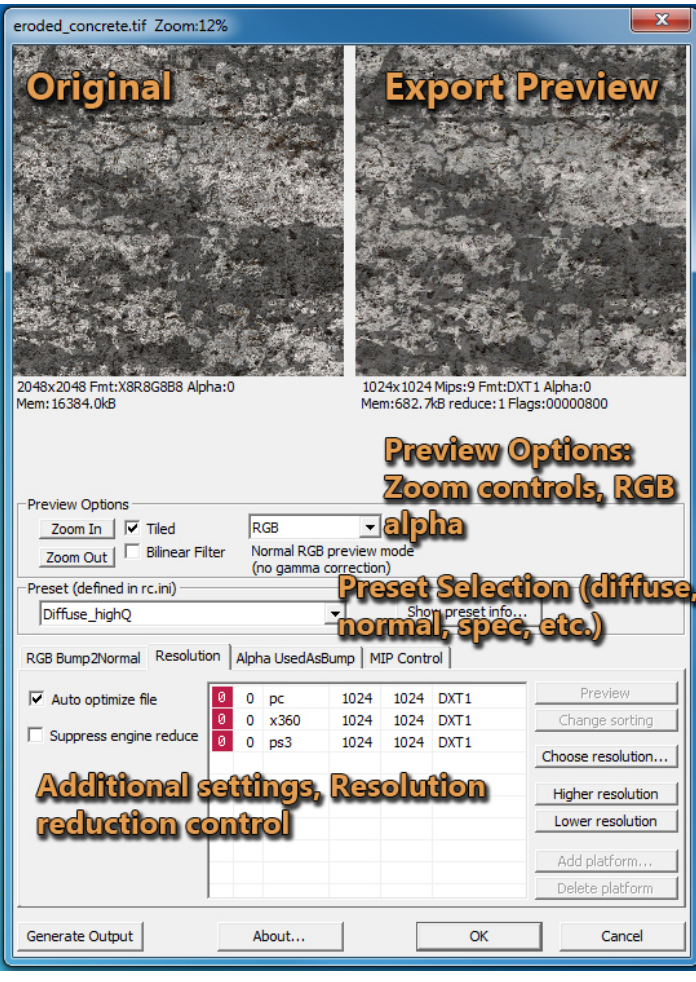

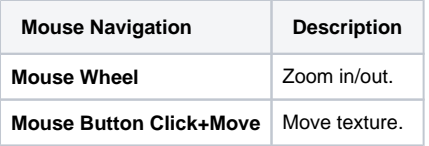

#### <span id="page-1-0"></span>Preset

The presets come from the preset list file (normally rc\_presets\_pc.ini).

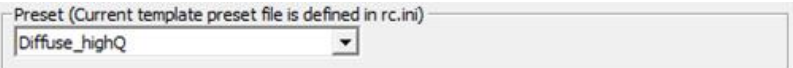

This drop-down list holds the presets that you can assign to a texture. The texture using the preset values is automatically displayed in the preview window on the right. Texture properties are also updated.

Please select a preset depending on the type of texture that you are saving (i.e. Diffuse\_highQ for a diffuse texture, Normalmap\_highQ for a Normalmap).

The options ending with \_lowQ produce slightly lower quality results at the benefit of less memory consumption. These presets will automatically select an appropriate pixel format, such as 3DC compression for normal maps.

The list below describes the full set of available presets shipped with the SDK. It can be extended by adding new presets to the .ini file referenced in the Bi n64/rc/rc.ini. By default this is the **rc\_presets\_pc.ini** file.

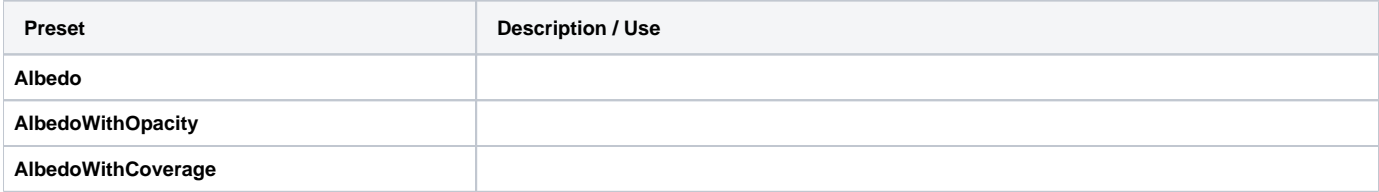

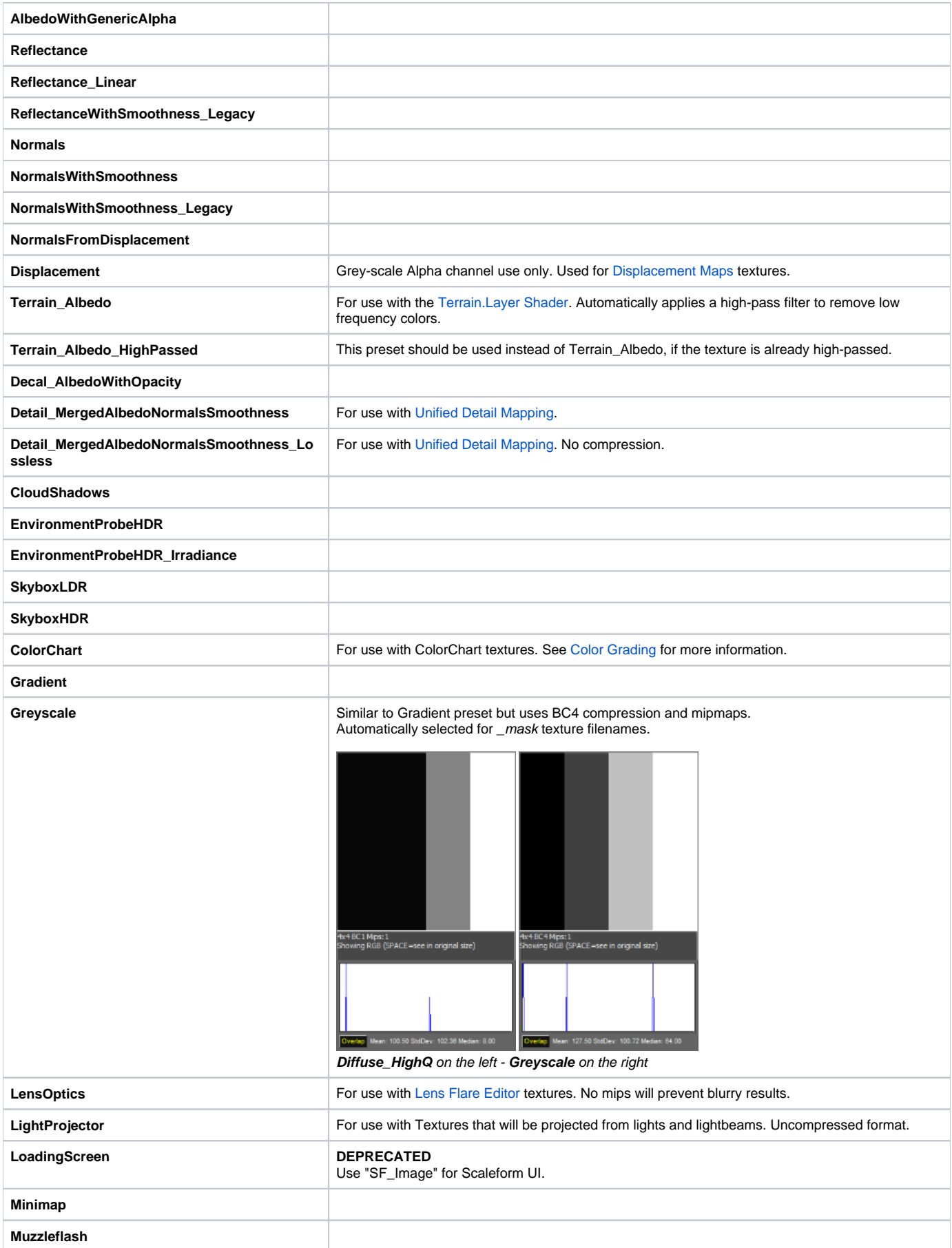

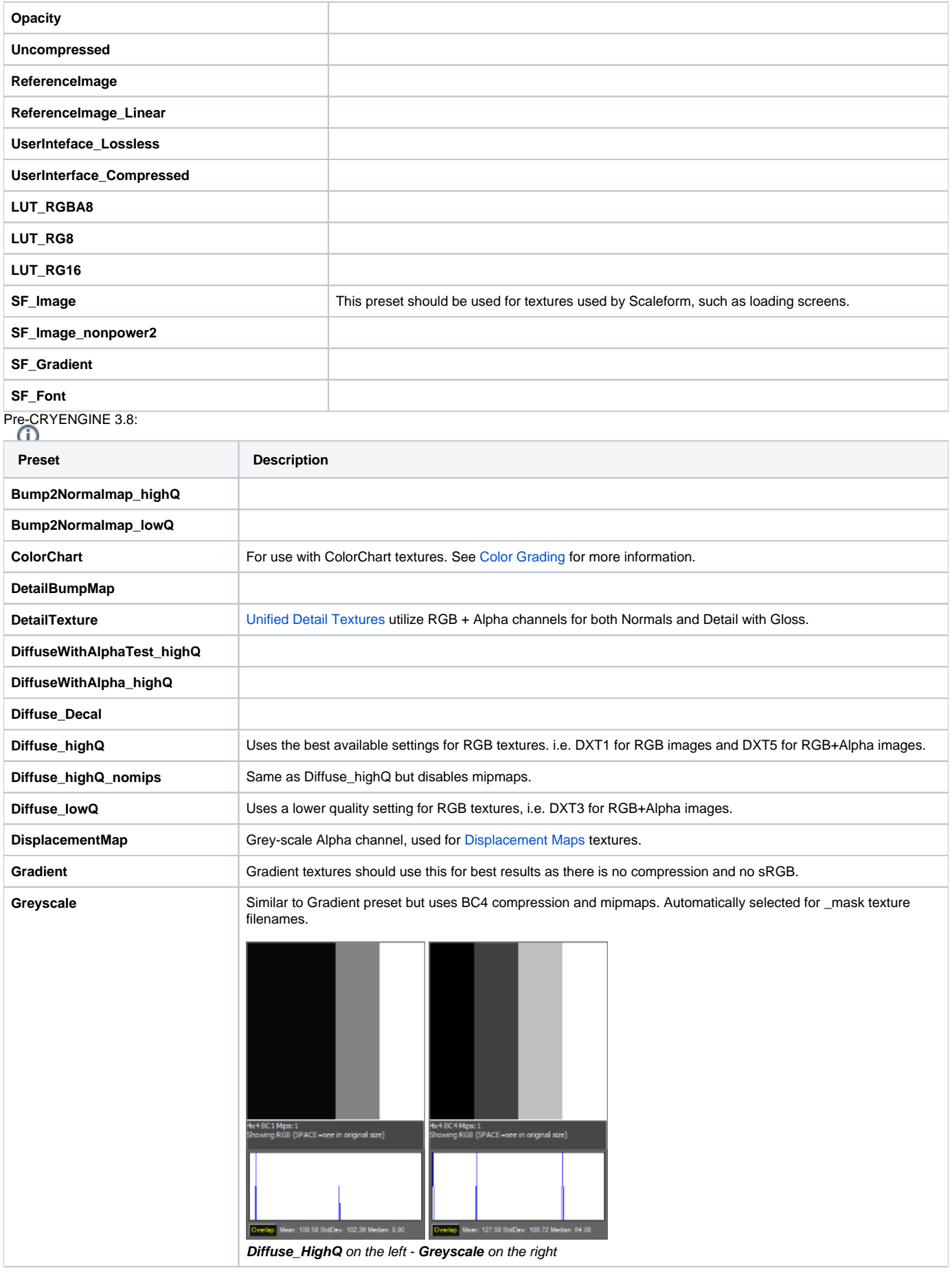

<span id="page-4-0"></span>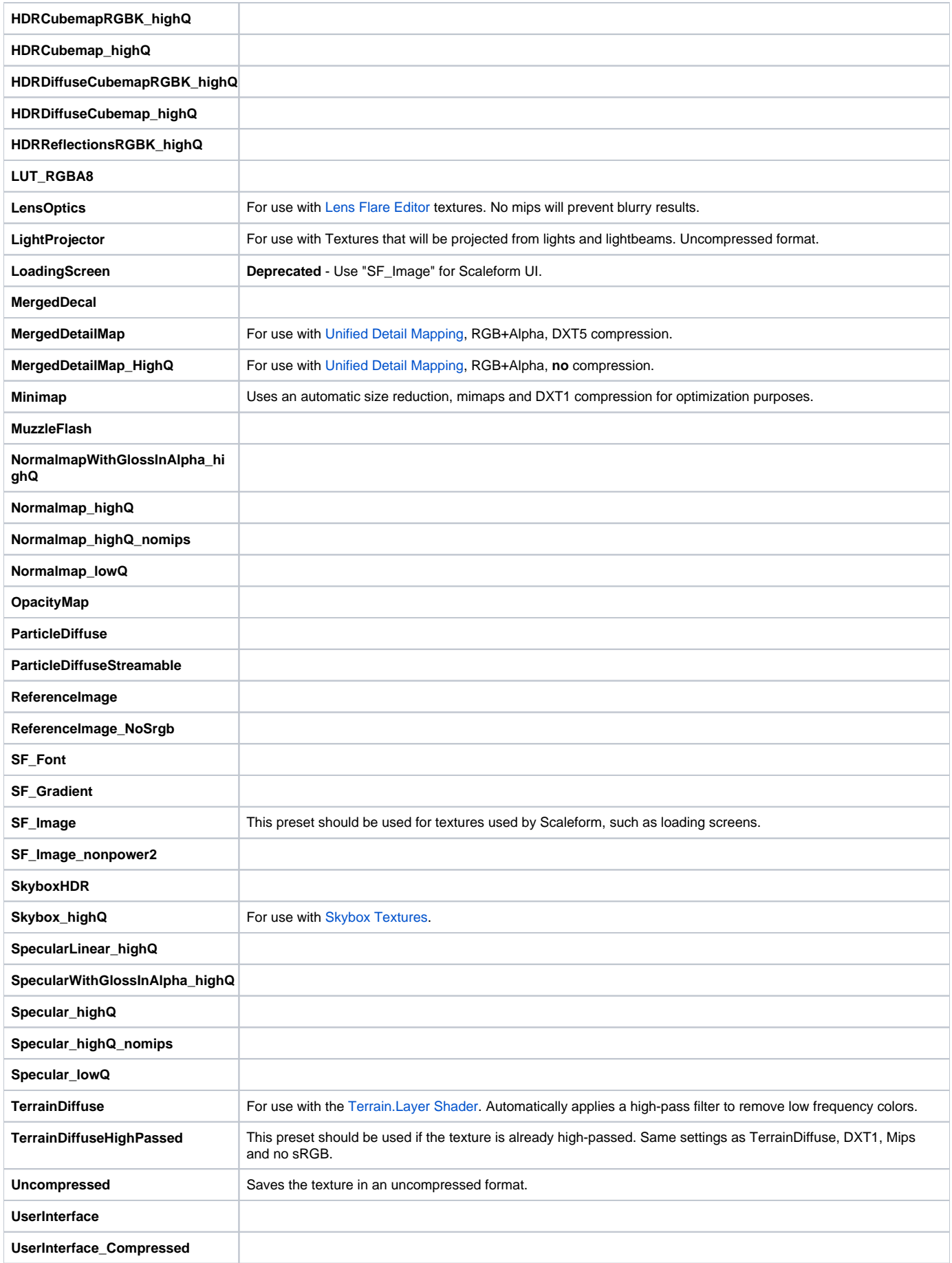

## Preview Options

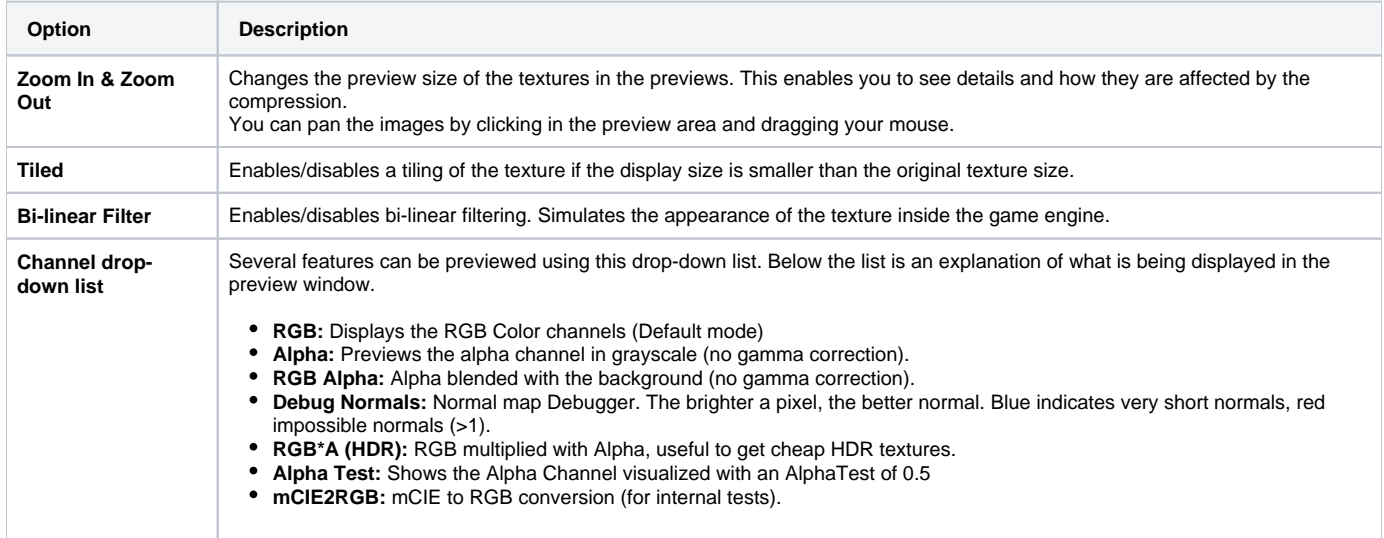

# <span id="page-5-0"></span>RGB Bump2Normal Tab

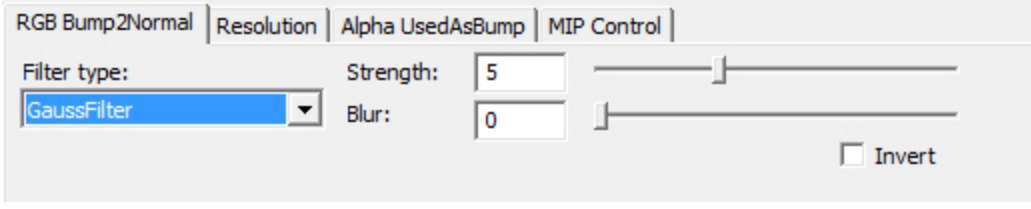

The CryTIF plugin can convert a grayscale bumpmap into a normal map. To do this, select **Bump2Normalmap \_highQ** from the preset list, and go to the advanced options at the bottom to change the parameters. You can adjust the following parameters:

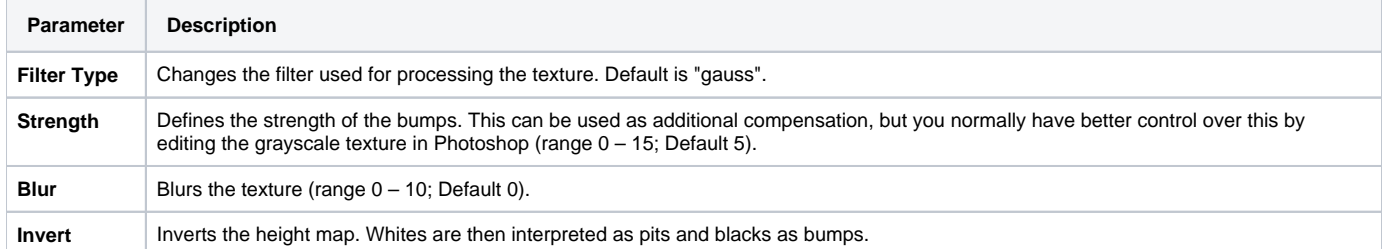

# <span id="page-5-1"></span>Resolution Tab

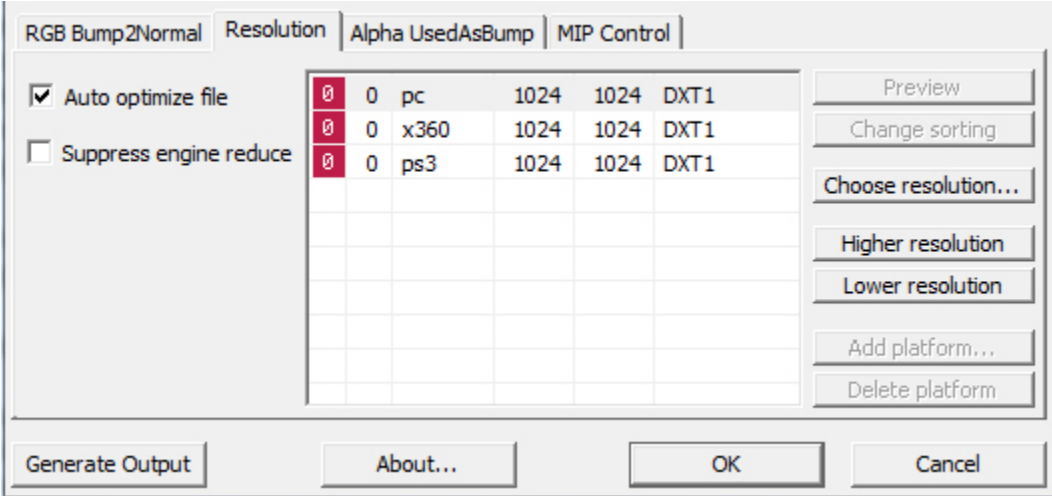

**Reduce Resolution drop-down list** lets you select different resolution adjustments. Useful if you keep the source file in a huge resolution, although you know it will appear in a much smaller size in the game (i.e. a texture used for promotion and for the final game asset).

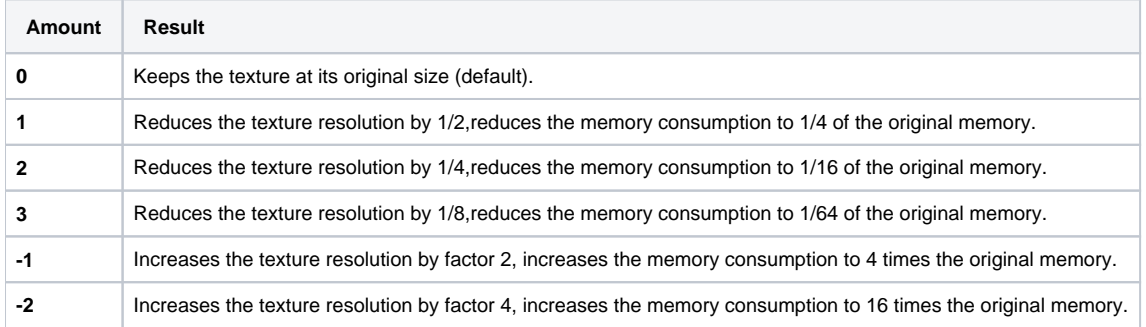

There might be automatic texture resizing processes inside the engine in place. Please check with your programmers, if they enabled such optimizations for your development environment. Additionally the Resolution tab features optimization and exception functions.

- **Auto optimize file:** This check box should be selected for normal textures and deselected only for use as a very high-spec texture. It automatically scales all the textures that are over 512 pixels in width or height. This is used to improve the performance and optimize the memory consumption. In most of the cases, the difference between the 1024 pixels and 512 pixels versions is a good trade off for better performance. Some profile options can be overwritten by the Resource Compiler when this option is enabled.
- Suppress engine reduce: If you're switching from high to low spec, the textures are automatically scaled down to allow them to be loaded into the graphics card memory. This flag overwrites all the RC settings and keeps the original size throughout all the different quality settings. This should be used for textures that feature text. When this is enabled, the flag "/ser=1" will be added into the TIF meta data.

## <span id="page-6-0"></span>AlphaUsedAsBump Tab

In the production process, you sometimes need to blend a low frequency normal map with a second high frequency normal map to create a variation from from the original low frequency version. If you did this in Photoshop directly, you would loose intricate detail when scaling the texture during the conversion process. This would come with a loss of detail in the high frequency part of the texture and possibly wrong normals. This function converts the high frequency greyscale alpha channel of a normal map and combines it with the normal RGB channels of the normal map.

As this function is done after scaling and using a proprietary sharpening algorithm, as well as a normalization pass on the low frequency normal map, the detail is better than in the traditional approach. It also allows it to be tweaked much easier. To enable this function, select Normalmap\_highQ from the preset list and set the **filter** option in the AlphaUsedAsBump tab to **Gauss**.

The preview window should change now to indicate the change.

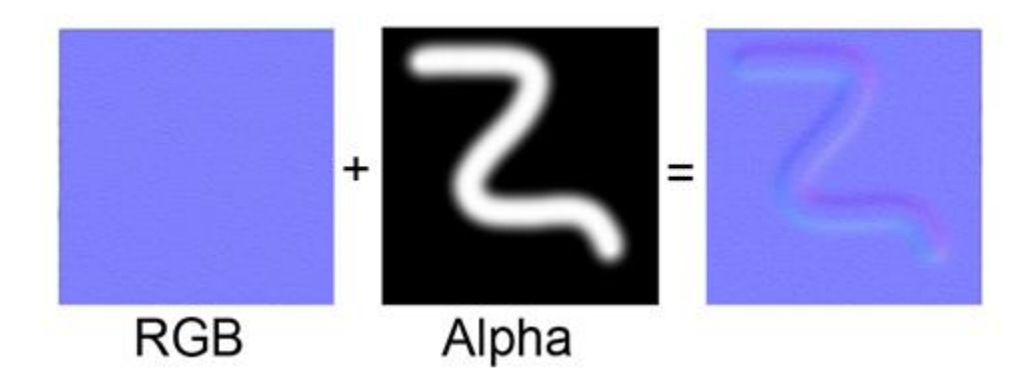

### <span id="page-7-0"></span>MIP Control Tab

The controls allow the manual adjustment of the Alpha channel mip maps. This is especially useful when the texture contains fine details, like in a chain link fence.

You can shift the alphatest bias in the different mip levels using the sliders. The value of the texture is adjusted and assuming a constant alphatest value you can tweak the result.

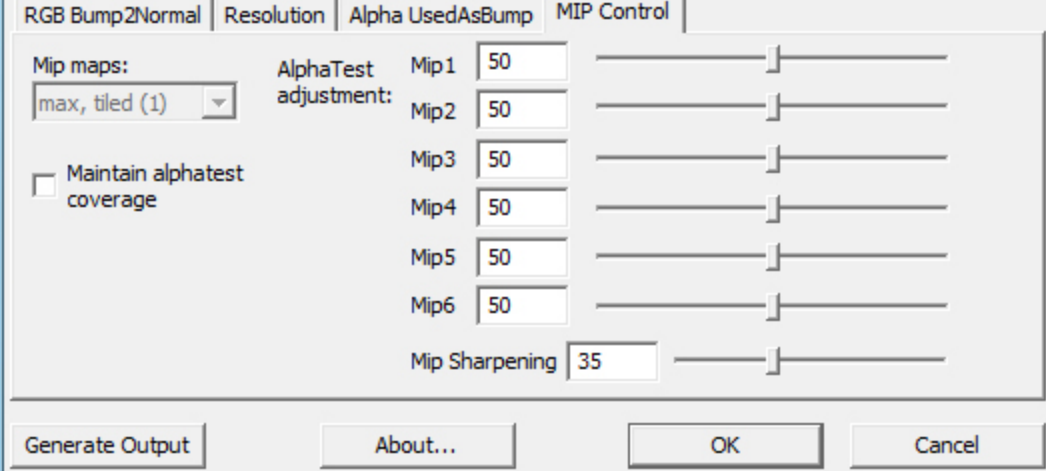

The lowest slider, which you see when you scroll down, controls the mip sharpening. This is a sharpness filter that is applied to the mip maps to counteract the blur that naturally occurs when down-scaling the textures during mip map generation. This feature can greatly improve image quality. The default value is 35.

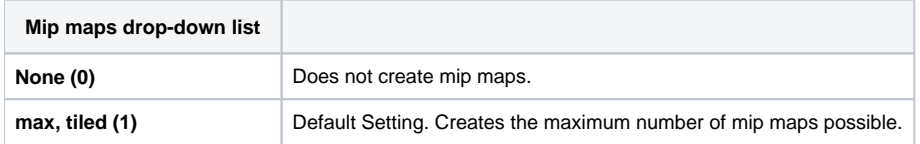

### <span id="page-7-1"></span>Generate Output

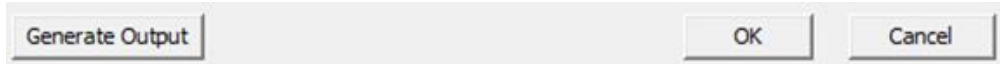

Pressing the **Generate Output** button, forces an immediate conversion to the target output format without closing the CryTIF dialog box.

It is then possible to switch to CryENGINE and look at the results of the settings that you have changed (Sandbox automatically reloads/updates changed textures). This is useful for quickly testing compression settings without re-saving or reopening the dialog box every time you make a change.

### <span id="page-7-2"></span>Troubleshooting

Please note that the TIF is not reloaded after its meta data was modified in the RC user dialog. So if the file is saved again in Photoshop without having been reloaded before, the settings need to be specified again.

In order to run the RC, the CryTIF plugin needs to know the path where the RC is located. This can be configured in Photoshop under **Help -> About Plugin -> CryTIFPlugin**. If the RC executable cannot be found, the configuration dialog is opened automatically.